# SSH Key [Generation](http://ccportal.ims.ac.jp/index.php/en/quickstartguide/putty) and Login (PuTTY version)

Last update: Apr 16, 2024

## Introduction

The aim of this page is to explain how to login to RCSS supercomputer using PuTTY and PuTTYgen.

# Install PuTTY

You can download PuTTY at its official site [\(https://www.chiark.greenend.org.uk/~sgtatham/putty/](https://www.chiark.greenend.org.uk/~sgtatham/putty/)). MSI installer version of the latest stable release available in this [page](https://www.chiark.greenend.org.uk/~sgtatham/putty/latest.html) maybe the most standard way to install PuTTY. If you already have PuTTY but not PuTTYgen, you can install PuTTYgen (puttygen.exe) from the "Alternative binary files" section of the download page.

# SSH key generation (PuTTYgen)

## Launch PuTTYgen

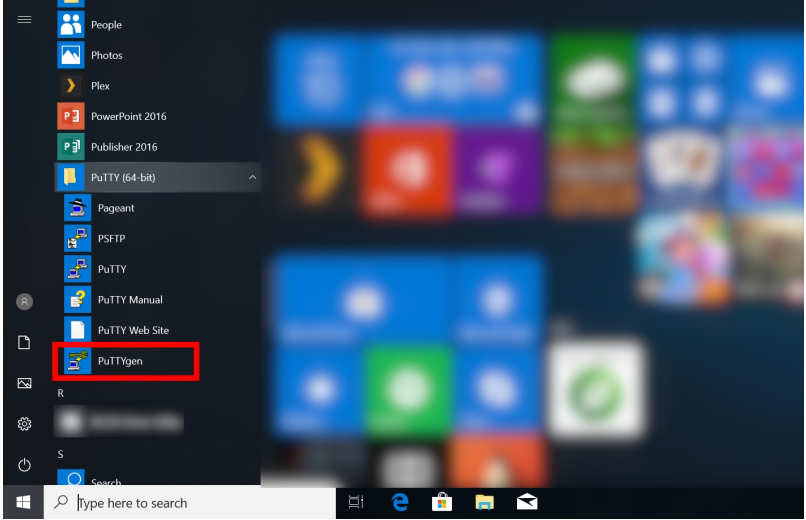

PuTTYgen can be launched from Windows start menu.

# Key generation (1) - Key type

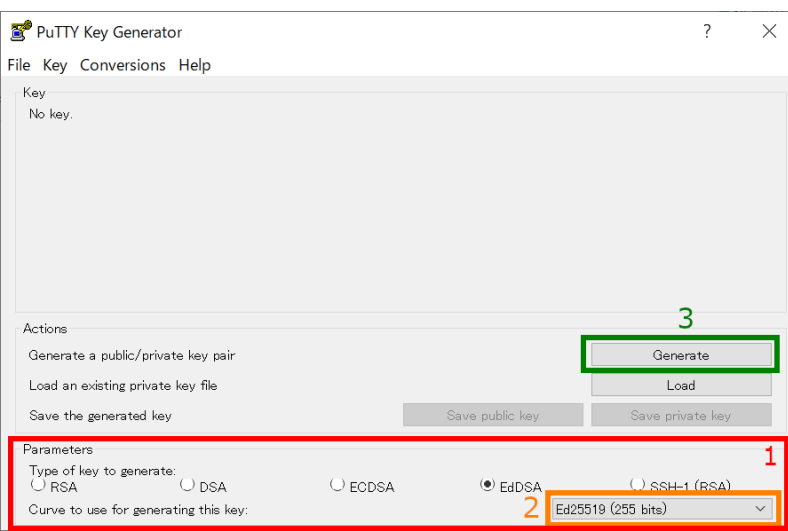

You may see PuTTYgen window like above.

# 1. Choose Key Type

Ed25519, ECDSA (256, 384 bits), and RSA 4096 bits\* of keys are recommended in RCCS. Please choose Ed25519 if you have no preference.

NOTE: Ed448 is not yet available at RCCS login servers. Please don't choose Ed448. NOTE: ECDSA 521 bits keys are disabled due to the issue on PuTTY 0.68-0.80.

#### **\* In case of RSA key, you need to use PuTTY 0.75 or later.**

#### 2. Choose Key Length (ECDSA or RSA case)

In case of ECDSA or RSA type, you may find optional item at the position specified by "2". Please choose/input value there.

#### 3. Start Generation of Key

Once you click the "Generate" button, the key generation will begin. You need to move mouse cursor around to proceed the key generation after clicking the button.

#### Key generation(2) - Set passphrase, then save the keys

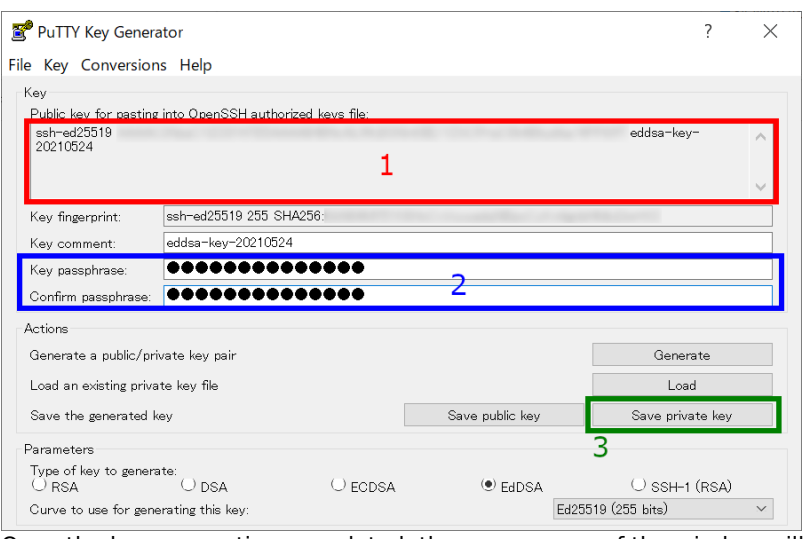

Once the key generation completed, the appearance of the window will change like above.

## 1. OpenSSH type public key

The public key shown as a string in this field is what we need. Extract all the contents in this filed into notepad or others, and then save it! (Do not miss ssh-/ecdsa- part in the beginning!) Note: you don't need public key from "Save public key" button; we need only OpenSSH format one.

You can rebuild public keys via "Load" button or "Conversion" menu if you still have private key. (If you lost the private key, you need to generate a new key.)

#### 2. Set passphrase for private key

You can set passphrase for private key here. We, RCCS, recommend passphrase of 10 or more characters contaning 4 types of characters - "lower-case", "upper-case", "number", and "symbol".

## 3. Save the private key

After setting passphrase, click "Save private key" button to save the key. Easy-to-understand name such as "rccs.ppk" or "ccfep.ppk" may be a good choice. (NOTE: THE PRIVATE KEY FILE MUST BE KEPT SECRET!)

## Register Public Key (Common)

You need to register the public key before login. Please register your public key according to the instructions in <https://ccportal.ims.ac.jp/en/account>.

Please note that the public key you need is an OpenSSH type one (see above), not the one from "Save **public key" button.**

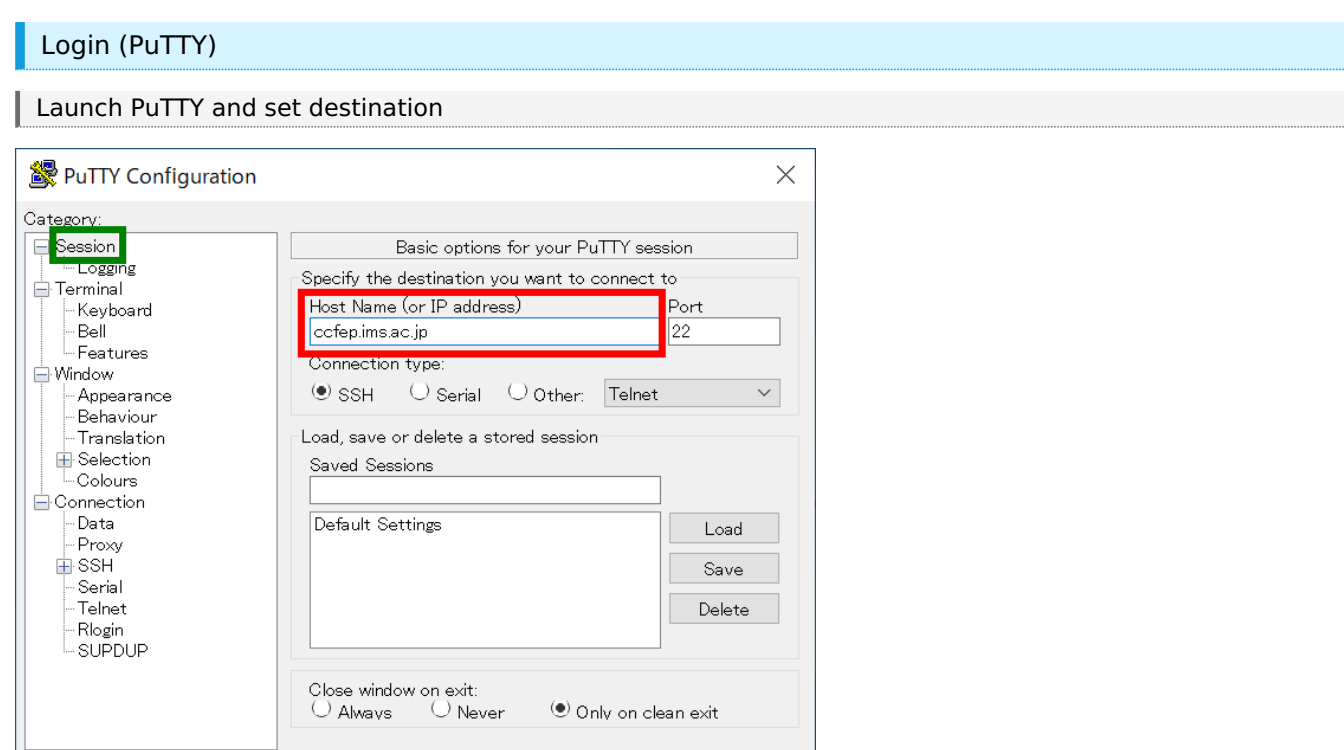

Launch PuTTY, input ccfep.ims.ac.jp in "Host Name (or IP address)" text box. (Do not push "Open" now!)

Open

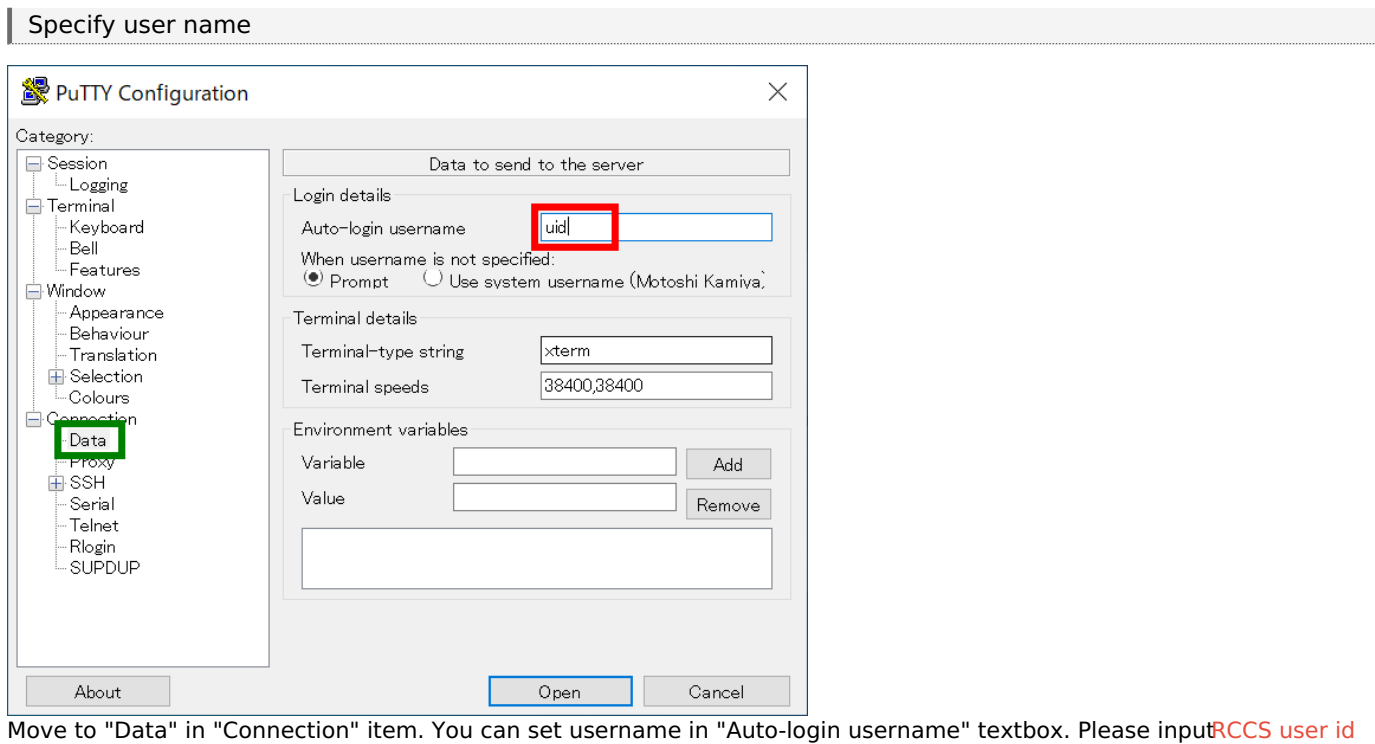

Cancel

(three-letter ID given by RCCS).

You can skip this step. You need to input username upon authentication in this case.

Specify Private Key File

About

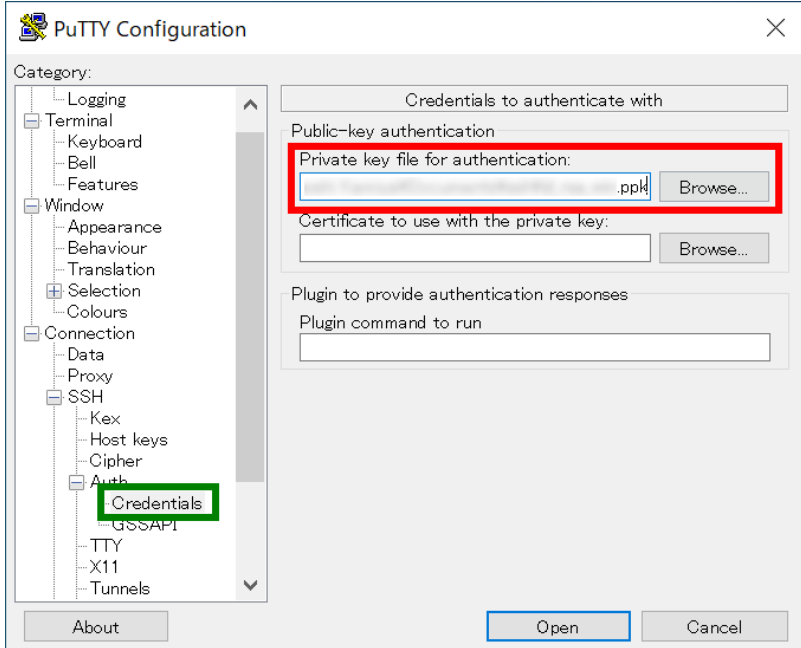

Move to "Credentials" menu item in "Connection"=>"SSH"=>"Auth".Then, click "Browse" button and choose the generated private key file (.ppk).

If "Credentials" menu item does not exist, the private key file field may be found in "Connection"=>"SSH"=>"Auth" menu item.

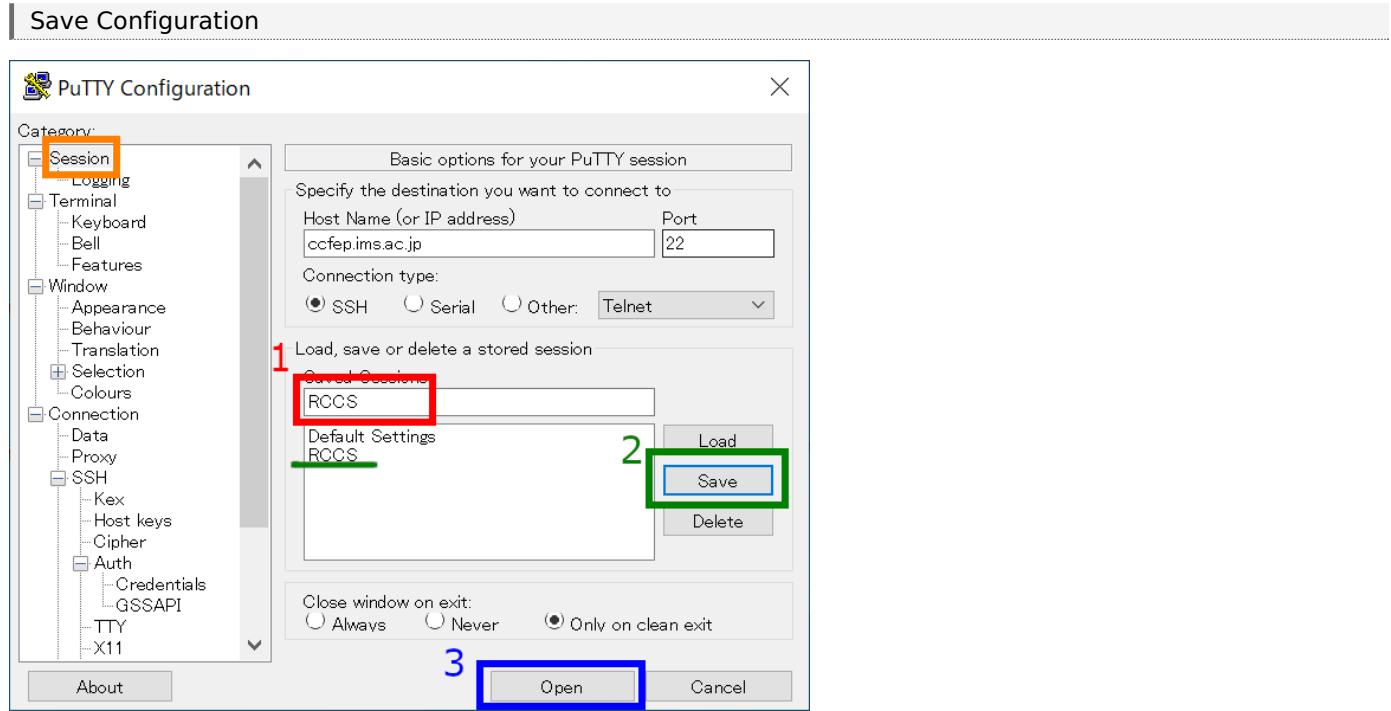

Although you can connect to RCCS servers by clicking "Open" button, you should save the configuration before trying to connect.

Move back to "Session", and give a name to this connection in textbox ("1"), then click "Save" button to save it ("2"). The saved connection name would appear in the list. Finally, click "Open" to begin connection.

Alert message upon first connection

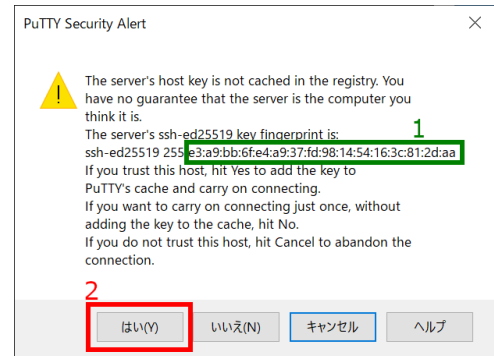

Dialog like above would be shown upon first connection.Please check the fingerprint (1); this must match with either of the fingerprint listed below.

- ad:de:79:30:81:b0:b1:6a:17:f5:6f:ea:f4:b4:3b:de (MD5)
- e3:a9:bb:6f:e4:a9:37:fd:98:14:54:16:3c:81:2d:aa (MD5)
- 07:7e:df:7b:16:47:a8:f5:7c:48:b0:a3:d3:86:71:6a (MD5)
- wnEM30z4AxyDJ9XI/DdGr2PlNeoivFRR8v5krXHEmdU (SHA256)
- 0KL38Yn/kBee1pAuxyKwenEwXjtPxr9ZElolfVqXvbI (SHA256)
- Nhg+9Lgj3XeuW//A/j7jqgUJlIxWehryCtStIp1Dir (SHA256)

Click Ok button if the fingerprint is a valid one.

# Input passphrase of private key cfep.center.ims.ac.jp - PuTTY  $\Box$  $\times$ Using username<br>Authenticating with public key "ed25519-key-20190528"<br>Passphrase for key "ed25519-key-20190528":

Window like above would be shown if connection to server is succeeded. You then need to input passphrase to use your private key.

(Note: if you register the key to Pageant beforehand, you are able to skip this step.)

# Login Completed!

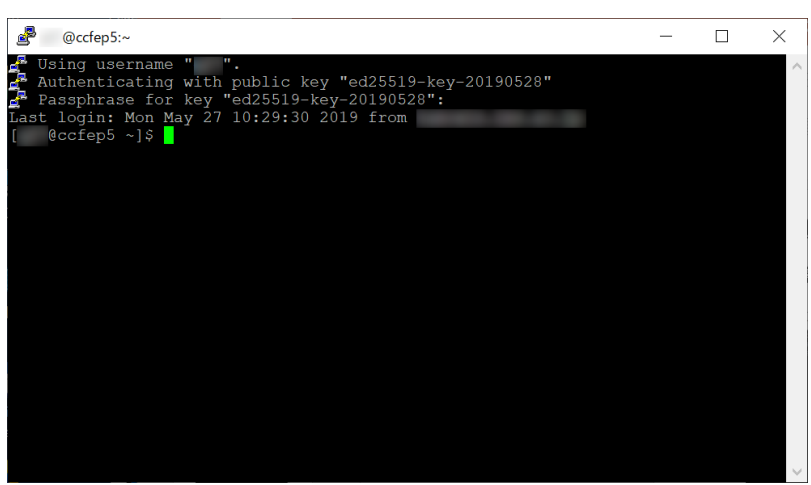

If your key settings are OK, you can login to our login server like above.